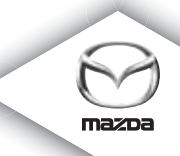

# **NAVIGATION SYSTEM**

Instruktieboekje

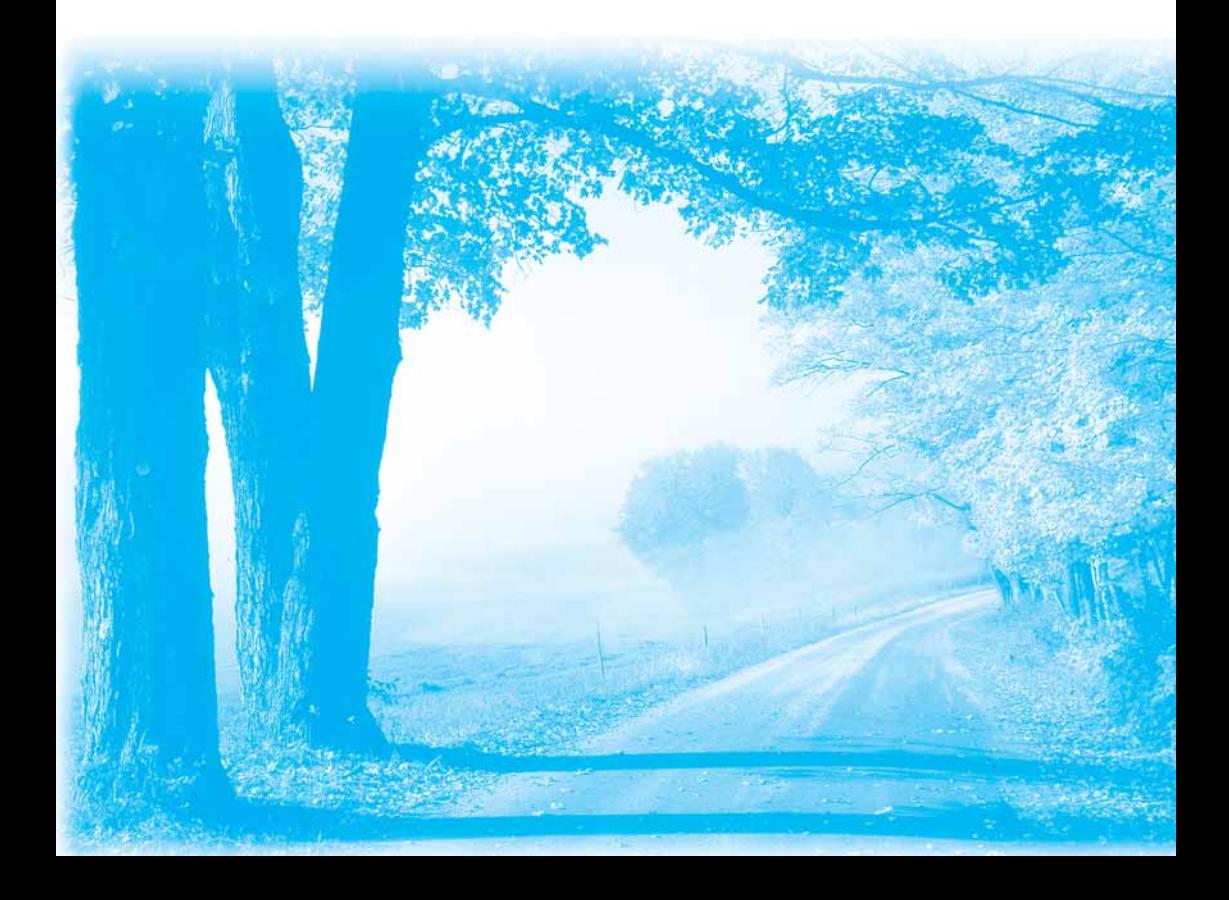

# **Inhoud**

#### Lees mij eerst

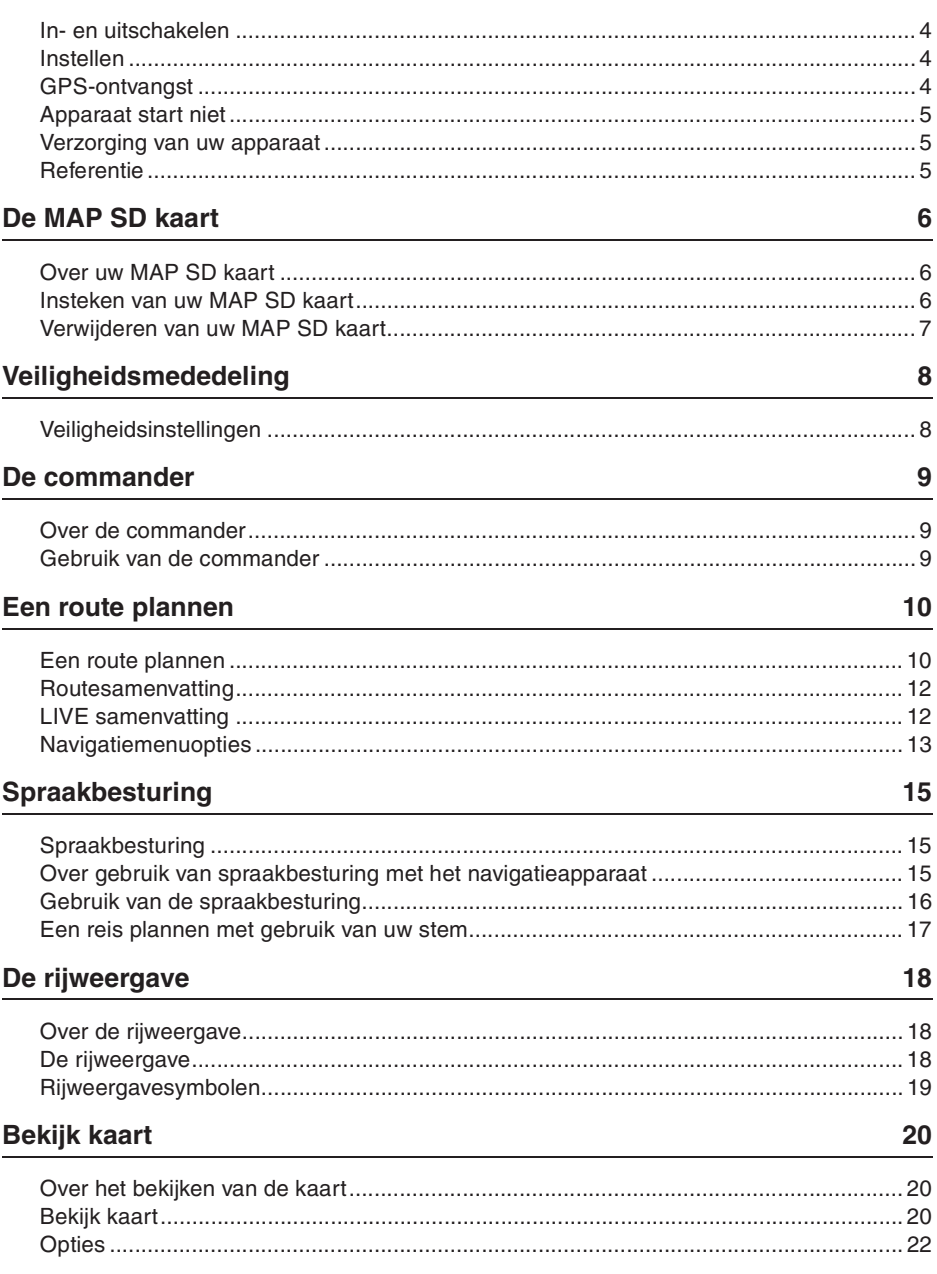

 $\overline{\mathbf{4}}$ 

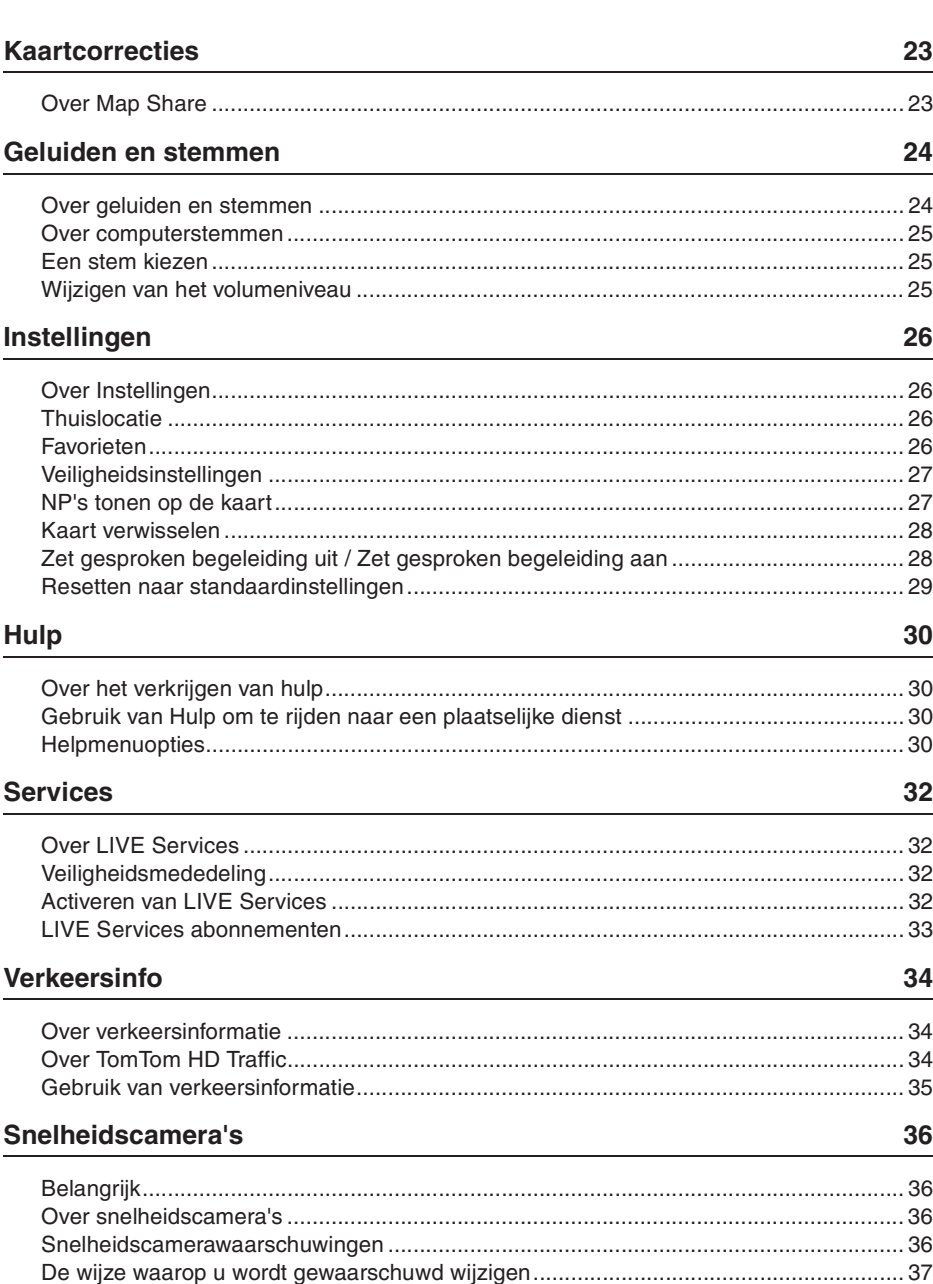

Weer 38 

#### **TomTom HOME** 39

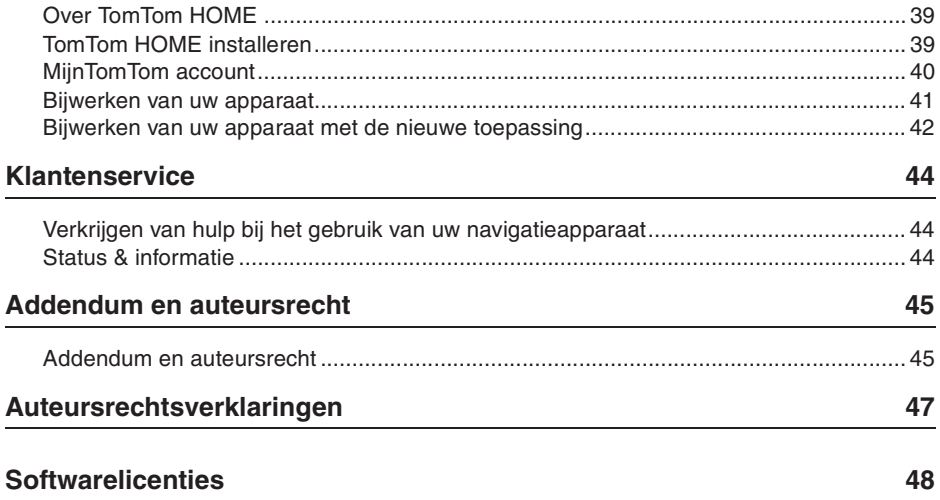

## **In- en uitschakelen**

Uw navigatieapparaat wordt ingeschakeld wanneer uw auto start en wordt automatisch uitgeschakeld wanneer u de motor van uw auto stopzet.

Totdat een verbinding tot stand is gebracht tussen de audiobedieningseenheid en het navigatieapparaat, toont het scherm audiogerelateerde informatie en is de **Nav** knop op de hoofddisplay nonactief. Druk op de **Nav** knop in het geval het navigatieapparaat opnieuw wordt opgestart. Er wordt een Mazda/TomTom scherm getoond en het kan tot 30 seconden duren voordat het hoofdscherm verschijnt.

Onder extreme temperatuuromstandigheden bestaat de kans dat het navigatieapparaat niet opstart. Wanneer de temperatuur weer binnen het normale bereik is, dient het apparaat op te starten, echter als het apparaat in deze situatie niet automatisch opstart, uw automotor stopzetten en de automotor opnieuw starten.

**Opmerking:** In bepaalde situaties is het mogelijk dat uw navigatiesysteem opnieuw opstart wanneer u de sleutel in het contact van ACC-ON naar de motorstartpositie draait. In dit geval kan het tot 30 seconden duren voordat het hoofdscherm op het navigatiesysteem verschijnt.

#### **Instellen**

**Belangrijk:** Let er op de juiste taal te selecteren, aangezien de taal die u kiest gebruikt zal worden voor alle tekst op het scherm.

Wanneer u het apparaat voor de eerste keer inschakelt, dient u een aantal vragen te beantwoorden om het apparaat in te stellen. Beantwoord de vragen door het scherm aan te raken.

## **GPS-ontvangst**

Wanneer u uw navigatieapparaat voor de eerste keer start, kan het een aantal minuten duren om uw GPS-positie te bepalen en uw huidige positie op de kaart te tonen. In de toekomst zal uw positie veel sneller gevonden worden, gewoonlijk binnen een paar seconden.

In gebieden waar GPS ontvangst niet mogelijk is, zoals in tunnels, bestaat de kans dat uw locatie niet accuraat bepaald kan worden.

**Belangrijk:** De GPS antenne bevindt zich in het dashboard, dus plaats geen voorwerpen op het dashboard.

## **Apparaat start niet**

In zeldzame gevallen is het mogelijk dat uw TomTom navigatiemodule niet correct opstart of niet meer op uw aanraking reageert. Als bijvoorbeeld de temperatuur van het apparaat te hoog of te laag is, wordt het systeem uitgeschakeld.

In zeldzame gevallen kan het nodig zijn uw navigatieapparaat te resetten. Voor het resetten van uw apparaat, de automotor stopzetten en vervolgens de MAP SD kaart verwijderen. Steek de MAP SD kaart opnieuw in en start de motor van de auto opnieuw.

#### **Verzorging van uw apparaat**

Het is van belang dat u het apparaat als volgt goed verzorgt:

Uw apparaat is niet geschikt voor gebruik bij extreme temperaturen en blootstelling hieraan kan permanente beschadiging veroorzaken.

De behuizing van het apparaat mag onder geen enkele voorwaarde geopend worden. Dit kan gevaar opleveren en de garantie ongeldig maken.

**Belangrijk:** Als u uw auto verkoopt, dient u eerst alle persoonlijke informatie uit uw navigatieapparaat te verwijderen. Voor het verwijderen van uw persoonlijke informatie, raakt u **Settings** aan en vervolgens **Reset factory settings**.

#### **Referentie**

Raadpleeg de online handleiding voor de volledige bedieningswijze.

URL :http://download.tomtom.com/open/manuals/Mazda\_Navigation\_System\_NB1/ manual.htm

Afhankelijk van de regio waarin het systeem gebruikt wordt, kunnen er verschillen zijn in de functies/getoonde specificaties die gebruikt kunnen worden.

#### **Over uw MAP SD kaart**

Uw navigatiesysteem wordt geleverd met een MAP SD kaart. Deze bevat een kaart van uw land of van een groep landen.

TomTom produceert regelmatig bijwerkingen, vooral voor kaarten en diensten zoals snelheidscamera's. Deze bijwerkingen zijn enkel beschikbaar voor downloaden door de MAP SD kaart van uw navigatiesysteem in een computer te steken die is aangesloten op het internet.

Als nadat uw nieuwe auto is afgeleverd binnen 60 dagen na het eerste gebruik van uw navigatieapparaat een nieuwere versie van uw kaart beschikbaar is, kunt u deze kaart gratis downloaden.

**Belangrijk:** Om in aanmerking te komen voor de laatste nieuwe kaartgarantie dient u te controleren of een nieuwe kaart beschikbaar is binnen de 60-dagen periode. U hebt dan het recht op enkel één gratis kaartdownload.

#### **Insteken van uw MAP SD kaart**

Voor het insteken van uw MAP SD kaart in het navigatieapparaat van uw auto doet u het volgende:

- 1. Zet het contact in uw auto uit zodat het navigatiesysteem is uitgeschakeld.
- 2. Open het schuifdeurtje en steek de MAP SD kaart in. Behandel deze voorzichtig en let op de juiste richting.

**Opmerking:** Gebruik uw MAP SD kaart enkel voor het bedienen en bijwerken van uw navigatiesysteem. Uw MAP SD kaart niet in een andere auto insteken of in een ander apparaat zoals een camera.

**Belangrijk:** Voor de veiligheid van kleine kinderen, de SD kaart buiten hun bereik houden. Inslikken van de SD kaart kan verstikking veroorzaken. Bij inslikken onmiddellijk een arts waarschuwen.

#### **Verwijderen van uw MAP SD kaart**

Voor het verwijderen van uw MAP SD kaart uit het navigatieapparaat van uw auto doet u het volgende:

- 1. Zet het contact in uw auto uit zodat het navigatiesysteem is uitgeschakeld.
- 2. Schuif het deurtje open en druk voorzichtig op de MAP SD kaart.
- 3. Verwijder de MAP SD kaart en behandel deze daarbij voorzichtig.

Gebruik de SD kaart nadat de deurtjes goed gesloten zijn. Zet het contact uit alvorens de SD kaart in te steken/te verwijderen.

Direct nadat de schuifdeurtjes geopend zijn worden er gegevens op de SD kaart geschreven. De SD kaart niet verwijderen totdat het SD kaart verwijderen goedkeuringsscherm is verschenen (ongeveer 3 seconden).

Wanneer het navigatieapparaat als gevolg van beschadiging vernieuwd moet worden, is het noodzakelijk de SD kaart vanuit TomTom Home bij te werken zodat de SD kaart informatie opnieuw gelezen kan worden. Raadpleeg uw dealer voor bijzonderheden.

Gebruik enkel een originele Mazda SD kaart en gebruik geen andere SD kaart.

In het geval de MAP SD kaart beschadigd is, worden de persoonlijke gegevens in de MAP SD kaart niet gegarandeerd. In dit geval, kan de gebruiker met behulp van TomTom Home een back-up maken en de gegevens herstellen. Zie tomtom.com/services voor bijzonderheden.

Bepaalde TomTom navigatieapparaten bevatten een GSM/GPRS module die storing kan veroorzaken bij elektrische apparatuur zoals hartpacemakers, gehoorapparaten en luchtvaartapparatuur.

Storing bij deze apparatuur kan de gezondheid of uw leven of dat van anderen in gevaar brengen.

Als uw apparaat een GSM/GPRS module bevat, dit niet gebruiken nabij onbeveiligde elektrische apparatuur of op plaatsen waar het gebruik van mobiele telefoons verboden is, zoals in ziekenhuizen en vliegtuigen.

#### **Veiligheidsinstellingen**

Het wordt aanbevolen gebruik te maken van de veiligheidsinstellingen om het rijden zo veilig mogelijk te maken.

Dit zijn enkele van de opties die deel uitmaken van de veiligheidsinstellingen:

- Tonen van veiligheidswaarschuwingen
- Waarschuwen wanneer sneller gereden wordt dan is toegestaan

Als uw apparaat gesproken instructies ondersteunt, kunt u ook veiliger rijden door voor de bediening van uw navigatieapparaat gebruik te maken van gesproken instructies.

Gebruik van de navigatie

- Vermijd bediening tijdens het rijden. Bedien het systeem nadat u de auto hebt stopgezet.
- Richt uw aandacht tijdens het rijden niet op de display. Wanneer u als gevolg hiervan uw aandacht niet op de weg houdt, kan dit ongelukken veroorzaken.
- Neem altijd de verkeersregels in acht van het land waarin met de auto wordt gereden.

#### **Over de commander**

De commander is een besturingsinrichting welke zich bevindt nabij de armsteun van uw auto in de middenconsole.

Deze is in het midden voorzien van een stick die u op de volgende manieren kunt verplaatsen:

- Induwen
- Naar links of rechts draaien
- Duw de stick naar voren of naar achteren.
- Duw de stick naar links of rechts

#### **Gebruik van de commander**

- 1. Induwen selecteert het item waarop is scherpgesteld, bijvoorbeeld de volumeregeling, wanneer scherpgesteld op het middenpaneel van de statusbalk in de rijweergave. Schakelt items in of uit.
- 2. Naar links of rechts draaien bedient schuifbalken, zoals de volumeregeling en in-/ uitzoomen in de rijweergave.
- 3. Naar voren of naar achteren duwen verplaatst de scherpstelling rondom verschillende gebieden van het scherm of rond de kaart tijdens het bladeren.
- 4. Naar links of rechts duwen voor verplaatsing tussen pagina's in een menu of tussen tabs op een scherm.

#### **Voorbeelden van het uitvoeren van algemene taken met gebruik van de commander**

- Duw de knop in voor toegang tot het hoofdmenu vanuit de rijweergave.
- Gebruik naar rechts en links draaien voor het in- of uitzoomen in de rijweergave.
- Duw naar rechts voor toegang tot het menu Verkeersinfo wanneer scherpgesteld is op de kaart in de rijweergave.
- Duw naar links voor toegang tot het snelmenu wanneer scherpgesteld is op de kaart in de rijweergave.
- Duw terug naar u toe wanneer scherpgesteld is op de kaart in de rijweergave voor toegang tot de volumeregeling het middenpaneel van de statusbalk.
- Duw voor toegang tot de rijweergave vanuit het hoofdmenu de stick terug naar u toe totdat u scherpgesteld bent op de **Done** knop en duw vervolgens de knop in.
- Duw naar links of naar rechts voor het verplaatsen tussen letters op het toetsenbordscherm. Gebruik omhoog of terug duwen voor verplaatsing naar de letter boven of beneden. U kunt voor het verplaatsen tussen letters ook naar links of naar rechts draaien gebruiken.

#### **Een route plannen**

**Belangrijk:** Om veiligheidsredenen en om afleiding onder het rijden te verminderen dient u altijd een route te plannen alvorens u begint te rijden.

Voor het plannen van een route op uw navigatieapparaat, doet u het volgende:

1. Raak het scherm aan om het hoofdmenu te openen.

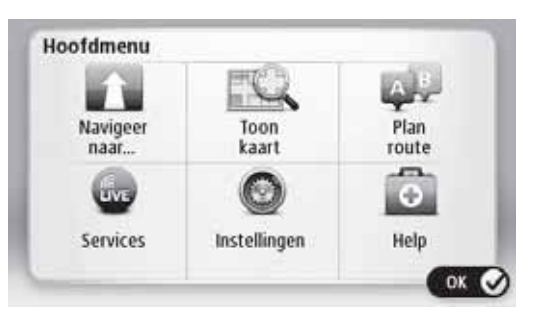

- 2. Raak **Navigate to** aan.
- 3. Raak **Address** aan.

U kunt de instelling van land of staat wijzigen door het aanraken van de vlag alvorens de stad te selecteren.

4. Voer de naam van de plaats of stad in.

**Aanwijzing:** Raak in plaats van het intypen van het adres de microfoonknop aan om het adres in te voeren door dit in uw navigatieapparaat in te spreken.

Plaatsen met gelijkende namen worden in de lijst getoond terwijl u typt.

Wanneer de juiste stad of plaats in de lijst wordt weergegeven, raakt u de naam aan om de bestemming te selecteren.

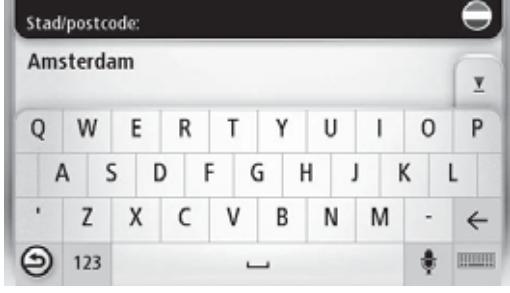

5. Voer de straatnaam in.

Straten met gelijkende namen worden in de lijst getoond terwijl u typt.

Wanneer de juiste straatnaam in de lijst wordt weergegeven, raakt u de naam aan om de bestemming te selecteren.

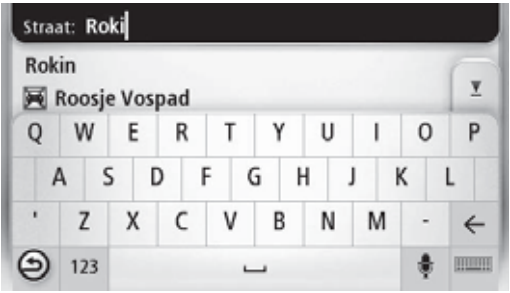

6. Voer het huisnummer in en raak dan **Done** aan.

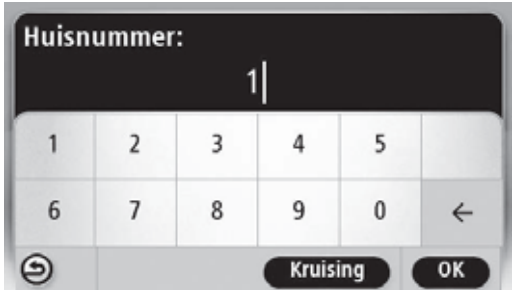

7. De locatie wordt getoond op de kaart. Raak **Select** aan om door te gaan of raak **Back** aan voor het invoeren van een ander adres.

**Aanwijzing:** Als u wilt dat uw eindbestemming een parkeerplaats is, raakt u **Car park** aan en selecteert u een locatie uit de lijst van parkeerplaatsen dichtbij uw algemene bestemming.

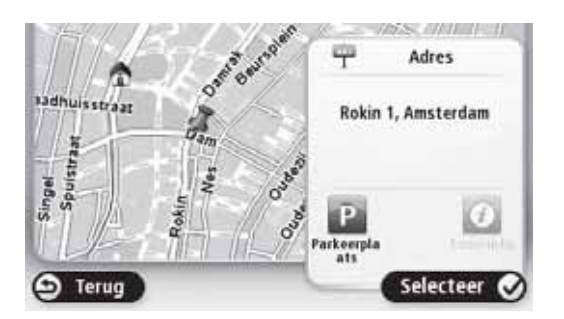

8. Wanneer de nieuwe route wordt getoond, raakt u **Done** aan.

Raak voor meer informatie over de route **Details** aan.

Raak **Change route** aan voor het wijzigen van uw route, bijvoorbeeld om te reizen via een bepaalde plaats of voor het selecteren van een nieuwe bestemming.

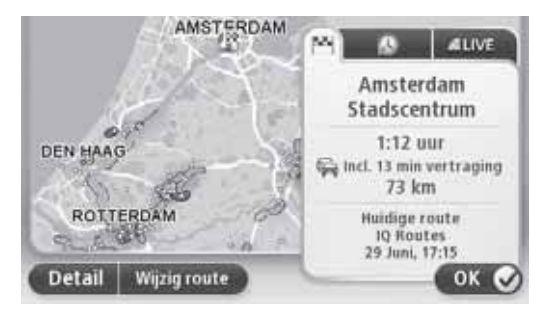

Uw navigatieapparaat begint u naar uw bestemming te begeleiden met gebruik van gesproken instructies en aanwijzingen op het scherm.

#### **Routesamenvatting**

De routesamenvatting toont een overzicht van uw route, de resterende afstand naar uw bestemming en de resterende geschatte reistijd.

Raak voor het tonen van de routesamenvatting het rechter paneel op de statusbalk in de rijweergave aan of raak **View route** in het hoofdmenu aan en raak vervolgens **Show route summary** aan.

Als u een TomTom HD Verkeersinfo service of een RDS-TMC ontvanger hebt, toont de routesamenvatting ook verkeersinformatie over vertragingen op uw route.

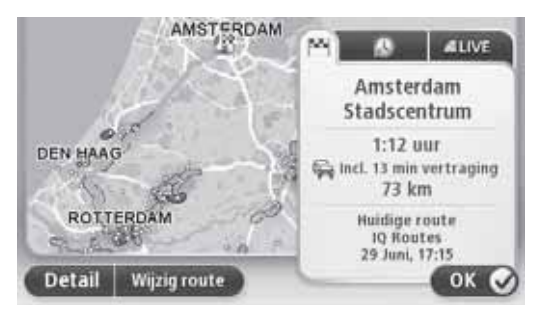

## **LIVE samenvatting**

LIVE samenvatting toont LIVE services informatie op uw route.

Raak voor het tonen van LIVE samenvatting informatie de LIVE tab aan op het routesamenvattingscherm. Raak voor meer gedetailleerde informatie een van de panelen aan.

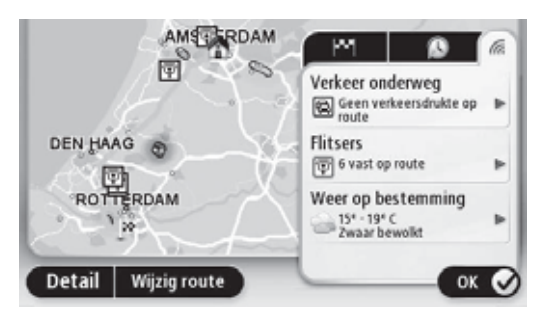

De LIVE tab panelen tonen de volgende informatie:

- **Traffic on route** raak dit paneel aan voor het tonen van gedetailleerde informatie over verkeersopstoppingen en overige incidenten op uw route.
- **Speed cameras** raak dit paneel aan om het menu Speed Camera te openen. U kunt dan een snelheidscamera rapporteren of uw instellingen voor de snelheidscamerawaarschuwingen wijzigen.
- **Weather** raak dit paneel aan voor het tonen van de meest recente weerberichten.

**Opmerking:** LIVE services, of een onderdeel van LIVE services, zijn in bepaalde landen of regio's zoals Australië, Nieuw-Zeeland en de V.S. niet beschikbaar. Het is mogelijk dat u LIVE services kunt gebruiken bij het reizen in het buitenland. Ga voor meer informatie over beschikbare services naar tomtom.com/services (zie tomtom.com/services - http:// www.tomtom.com/services).

#### **Navigatiemenuopties**

Wanneer u **Navigate to** aanraakt, kunt u op velerlei manieren uw bestemming opgeven, niet alleen door het adres in te voeren. De overige opties worden hieronder aangegeven:

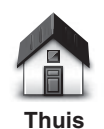

Raak deze knop aan om naar uw thuislocatie te navigeren.

Deze knop zult u waarschijnlijk het vaakst gebruiken.

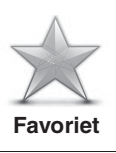

Raak deze knop aan om een Favoriet als uw bestemming te selecteren.

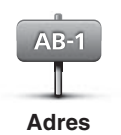

Raak deze knop aan om een adres als uw bestemming in te voeren.

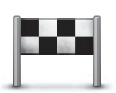

Raak deze knop aan om uw bestemming te selecteren uit een lijst van locaties die u onlangs als bestemmingen hebt gebruikt.

#### **Recente bestemmingen**

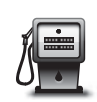

Raak deze knop aan om naar een Nuttige Plaats (NP) te navigeren.

**Nuttige plaats**

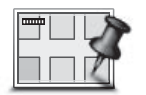

Raak deze knop aan om een punt op de kaart als uw bestemming te kiezen met behulp van de kaartbrowser.

**Punt op kaart**

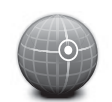

Raak deze knop aan om uw bestemming in te stellen door de breedte- en lengtegraad in te voeren.

**Breedtegraad Lengtegraad**

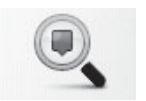

**Plaatselijk zoeken**

Raak deze knop aan om TomTom Plaatselijk zoeken met TomTom Places te gebruiken om u te helpen bij het opzoeken van winkels en bedrijven in en rondom uw huidige locatie.

**Opmerking:** Enkel beschikbaar op LIVE apparatuur.

U kunt kiezen om te zoeken naar winkels en bedrijven bij u in de buurt, nabij uw bestemming, nabij elke willekeurige andere bestemming of in een stad.

Als u bijvoorbeeld naar een zwembad zoekt nabij uw huidige locatie, "zwembad" invoeren en het beste zoekresultaat kiezen.

## **Spraakbesturing**

Er zijn twee typen spraakbesturing.

Zie het instruktieboekje voor de methode van het activeren van de spraakherkenning.

Het tweede type wordt geleverd door uw navigatieapparaat en u kunt dit gebruiken voor het plannen van routes en het bedienen van overige functies van uw navigatieapparaat. Dit doet u door als eerste het scherm op het navigatieapparaat aan te raken.

#### **Over gebruik van spraakbesturing met het navigatieapparaat**

**Opmerking:** Spraakbesturing wordt niet ondersteund op alle apparatuur of in alle talen.

In plaats van het scherm aan te raken voor het bedienen van uw navigatieapparaat, kunt u uw stem gebruiken voor het bedienen van uw navigatieapparaat.

Bijvoorbeeld, voor het verhogen van het volume van uw navigatieapparaat, kunt u zeggen "Verhoog volume" of "Volume 50%".

Raak voor het tonen van een lijst van beschikbare opdrachten **Help** aan in het hoofdmenu en raak vervolgens **Product manuals** aan en raak dan **What can I say** aan.

**Belangrijk:** Voor spraakbesturing is een computerstem vereist. Wanneer er geen computerstemmen op uw navigatieapparaat zijn geïnstalleerd, is deze functie niet beschikbaar.

Raak voor het selecteren van een computerstem **Voices** in het menu Settings aan en raak vervolgens **Change voice** aan en selecteer een computerstem.

## **Gebruik van de spraakbesturing**

Spraakbesturing wordt standaard ingeschakeld als dit door de door u gekozen taal wordt ondersteund.

Het volgende voorbeeld toont het gebruik van spraakbesturing voor het plannen van een rit naar uw thuisadres:

1. Raak de microfoonknop aan in de rijweergave om de microfoon in te schakelen.

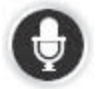

U ziet een scherm met voorbeelden van opdrachten die u kunt inspreken.

Raak **Help** aan in het hoofdmenu en raak vervolgens **Product manuals** aan gevolgd door **What can I say** om een volledige lijst te zien van opdrachten die u kunt inspreken.

Wanneer u "Spreek een opdracht in" hoort gevolgd door een toon, spreekt u een opdracht van uw keuze in. U kunt bijvoorbeeld inspreken "Rijd naar huis". Uw navigatieapparaat is pas klaar om te luisteren nadat u de toon hebt gehoord.

Terwijl u spreekt toont de microfoonmonitor hoe goed het apparaat uw stem kan horen:

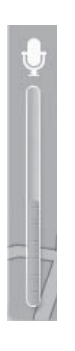

Een groene balk betekent dat het apparaat uw stem kan horen.

Een rode balk betekent dat uw stem te luid is voor het apparaat om afzonderlijke woorden te kunnen horen.

Een grijze balk betekent dat uw stem te zacht is voor het apparaat om afzonderlijke woorden te kunnen horen.

Bij bepaalde zinnen herhaalt het navigatieapparaat wat u zegt en vraagt het om bevestiging.

**Aanwijzing:** Om er voor te zorgen dat wat u zegt optimaal herkenbaar is, normaal spreken zonder te proberen de woorden op een onnatuurlijke manier uit te spreken. Als er bijvoorbeeld nogal veel rijgeluiden zijn, dient u meer in de richting van de microfoon te spreken.

2. Als de opdracht correct is, zegt u "Ja".

Als de opdracht niet correct is, zegt u "Nee" en herhaalt u de opdracht na het opnieuw horen van de oproep en de pieptoon.

Uw navigatieapparaat plant een route vanaf uw huidige positie naar uw bestemming.

**Aanwijzing:** Om uw navigatieapparaat te laten stoppen met luisteren naar verdere opdrachten, zegt u "Annuleren". Om één stap terug te gaan, zegt u "Terug".

#### **Een reis plannen met gebruik van uw stem**

**Opmerking:** Een route plannen met gebruik van uw stem is niet mogelijk voor alle kaarten in alle landen, of in alle talen.

U kunt met gebruik van uw stem naar alle volgende soorten plaatsen navigeren:

- Een adres, inclusief thuis.
- Steden en plaatsen en hun centra.
- Favorieten.
- NP categorieën.
- NP's voor namen van bijvoorbeeld restaurants, benzinestations, autoverhuurbedrijven en sportzalen.
- Een recente bestemming.

Voor het plannen van een route naar een adres met behulp van spraakherkenning, doet u het volgende:

1. Raak de spraakbesturingknop aan in de rijweergave.

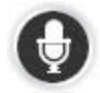

2. Wanneer u de toon hoort, kunt u bijvoorbeeld zeggen "Rijd naar een adres".

**Aanwijzing:** Uw apparaat heeft **Navigate to** op de knop in het hoofdmenu. Bij het plannen van een route naar een adres met gebruik van spraakherkenning, zegt u "Navigeer naar adres" als de knop **Navigate to** toont.

3. Zeg het volledige adres van uw bestemming, bijvoorbeeld, 112 James Street, Londen.

Getallen kunnen op natuurlijke wijze worden uitgesproken of één voor één. Bijvoorbeeld 357 kan uitgesproken worden als "Drie zeven-en-vijftig" of "Drie, vijf, zeven".

Uw navigatieapparaat vertelt u wat het heeft gehoord.

4. Als het adres correct is, zegt u "Ja". Als een lijst met adressen wordt getoond, zegt u het lijstnummer voor het correcte adres of zegt u "geen van deze".

Als een gedeelte van het adres niet correct is, kunt u iets zeggen zoals "wijzig het nummer", "wijzig de straat", "wijzig de stad" of "wijzig de staat" voor het corrigeren van het niet-correcte gedeelte.

Om opnieuw te beginnen zegt u, "begin opnieuw".

Uw navigatieapparaat begint u naar uw bestemming te begeleiden met gebruik van gesproken instructies en aanwijzingen op het scherm.

**Aanwijzingen:** U kunt ook uw stem gebruiken voor het zoeken naar de dichtstbijzijnde Nuttige plaats (NP) categorie door iets te zeggen als "Rijd naar de dichtstbijzijnde dokter".

Voor het selecteren van een Recente bestemming of een Favoriet, zegt u "Rijd naar een Recente bestemming" of "Rijd naar een Favoriet".

## **Over de rijweergave**

Wanneer uw navigatieapparaat voor de eerste maal opstart, wordt de rijweergave tezamen met gedetailleerde informatie over uw huidige locatie weergegeven.

Raak het midden van het scherm aan als u het hoofdmenu wilt openen.

#### **De rijweergave**

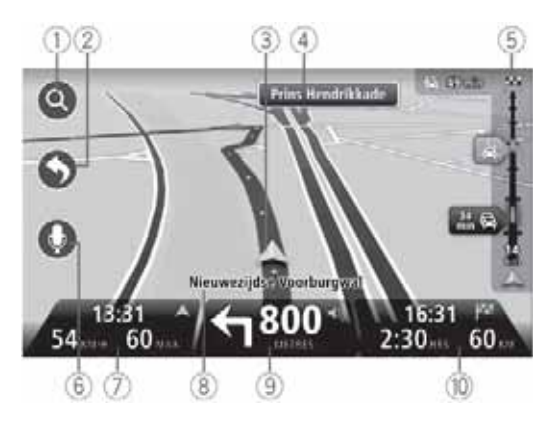

- 1. Zoomknop raak het vergrootglas aan voor het weergeven van knoppen voor het in- en uitzoomen.
- 2. Snelmenu voor het inschakelen van het snelmenu, raakt u **Make your own menu** aan in het menu Settings.
- 3. Uw huidige positie.
- 4. Verkeersbordinformatie of de volgende straatnaam.
- 5. Verkeersinfobalk. Raak de infobalk aan om het menu Verkeersinfo te openen.

De verkeersinfobalk wordt enkel getoond als uw apparaat een HD Verkeersinfo abonnement heeft of als een RDS-TMC ontvanger is aangesloten. Verkeersinformatie is niet beschikbaar in alle landen of regio's.

6. Microfoonknop voor spraakbesturing.

7. De tijd, uw huidige snelheid en de snelheidslimiet, indien bekend. Om het verschil te zien tussen uw gewenste aankomsttijd en de geschatte aankomsttijd, schakelt u het **Leeway** selectievakje in de statusbalkinstellingen in.

**Opmerking:** Mogelijk zijn niet alle opties beschikbaar.

Raak dit gedeelte van de statusbalk aan om te veranderen tussen een 3D kaart en een 2D kaart.

- 8. De naam van de straat waar u zich bevindt.
- 9. Navigatie-instructie voor het volgende deel van de route en de afstand tot de volgende instructie. Als de tweede instructie minder dan 150 m na de eerste instructie is, ziet u dat deze onmiddelijk getoond wordt in plaats van de afstand.

Raak dit gedeelte van de statusbalk aan om de laatste gesproken instructie te herhalen en om het volume te veranderen. U kunt dit ook aanraken om het geluid uit te zetten.

1. De resterende reistijd, de resterende afstand en uw geschatte aankomsttijd.

Raak dit gedeelte van de statusbalk aan om het Route Summary scherm te openen.

Raak **Status bar** aan in het menu Instellingen om de informatie die getoond wordt in de statusbalk te veranderen.

#### **Rijweergavesymbolen**

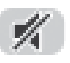

Geluid uit - dit symbool wordt getoond wanneer het geluid uitgeschakeld is.

Om het geluid weer terug in te schakelen, raakt u het middenpaneel in de statusbalk aan.

## **Over het bekijken van de kaart**

U kunt de kaart op dezelfde manier bekijken als een traditionele papieren kaart. De kaart toont uw huidige locatie en vele andere locaties zoals Favorieten en NP's.

Raak om de kaart op deze manier te bekijken **View map** of **View route** aan in het hoofdmenu.

U bekijkt verschillende locaties op de kaart door de kaart over het scherm te schuiven. U kunt de kaart verplaatsen door het scherm aan te raken en uw vinger over het scherm te bewegen.

Raak de locatie op de kaart aan om een locatie op de kaart te selecteren. De cursor markeert de locatie en toont nuttige informatie over de locatie in een informatiepaneel. Raak het informatiepaneel aan voor het aanmaken van een Favoriet of plan een route naar die locatie.

## **Bekijk kaart**

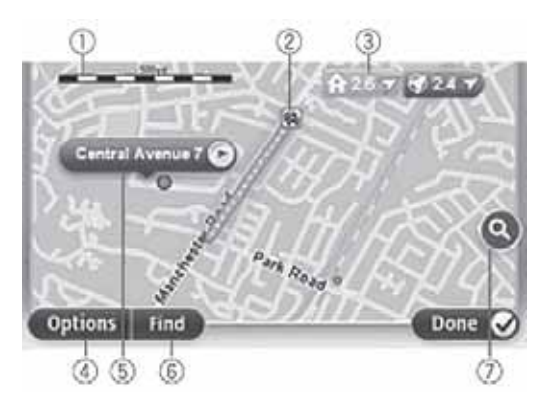

**Belangrijk:** Niet alle functies op dit scherm kunnen bestuurd worden met behulp van de commander. Gebruik in plaats daarvan het aanraakscherm.

- 1. De schaalbalk
- 2. Verkeer huidige verkeersincidenten. Gebruik de Opties knop om te selecteren of verkeersinformatie op de kaart wordt weergegeven. Wanneer verkeersinformatie op de kaart wordt weergegeven, worden NP's en Favorieten niet weergegeven.

**Opmerking:** Voor gebruik van een TomTom verkeersinformatieservice hebt u een abonnement nodig. Verkeersinformatieservices worden niet ondersteund in alle landen of regio's. Ga voor meer informatie naar tomtom.com/services (zie tomtom.com/services - http://www.tomtom.com/services).

20

3. Markering

Markeringen verwijzen naar uw huidige locatie (blauw), uw thuislocatie (geel) en uw bestemming (rood). De markering toont de afstand naar de locatie.

Raak een markering aan om de kaart te centreren op de locatie die door de markering wordt aangewezen.

U kunt ook uw eigen markering instellen. Raak de cursorknop aan, raak vervolgens **Set marker position** aan om een groene markering bij de cursorpositie te plaatsen.

Raak om de markeringen uit te schakelen **Options** aan, raak vervolgens **Advanced** aan en schakel het **Markers** selectievakje uit.

- 4. Opties knop
- 5. De cursor met de straatnaamballon

Raak de knop in de straatnaamballon aan om het cursormenu te openen. U kunt naar de cursorpositie navigeren, van de cursorpositie een Favoriet te maken of een Nuttige plaats in de buurt van de cursorpositie zoeken.

6. De knop Zoeken

Raak deze knop aan als u bepaalde adressen, Favorieten of Nuttige plaatsen wilt zoeken.

7. De zoombalk

U kunt in- en uitzoomen door de schuifknop te verplaatsen.

### **Opties**

Raak de **Options** knop aan om de informatie die op de kaart wordt weergegeven in te stellen en de volgende informatie te tonen:

• **Traffic** - selecteer deze optie om verkeersinformatie op de kaart weer te geven. Wanneer verkeersinformatie wordt weergegeven, worden NP's en Favorieten niet weergegeven.

**Opmerking:** Voor gebruik van een TomTom verkeersinformatieservice hebt u een abonnement nodig. Verkeersinformatieservices worden niet ondersteund in alle landen of regio's. Ga voor meer informatie naar tomtom.com/services (zie tomtom.com/services - http://www.tomtom.com/services).

- **Names** selecteer deze optie om straat- en stadsnamen op de kaart weer te geven.
- **Points of interest** selecteer deze optie om NP's op de kaart weer te geven. Raak **Choose POI** aan om te kiezen welke NP categorieën op de kaart getoond worden.
- **Satellite Images** selecteer deze optie om satellietbeelden te tonen van het gebied dat wordt bekeken. Satellietbeelden zijn niet beschikbaar in elke kaart of voor elke locatie op de kaart.
- **Favourites** selecteer deze optie om uw Favorieten op de kaart weer te geven.

Raak **Advanced** aan om de volgende informatie weer te geven of te verbergen:

• **Markers** - selecteer deze optie om markeringen in te schakelen. Markeringen verwijzen naar uw huidige locatie (blauw), uw thuislocatie (geel) en uw bestemming (rood). De markering toont de afstand naar de locatie.

Raak een markering aan om de kaart te centreren op de locatie die door de markering wordt aangewezen.

Raak de cursorknop aan om uw eigen markering aan te maken. Raak vervolgens **Set marker position** aan om een groene markering bij de cursorpositie te plaatsen.

Raak om de markeringen uit te schakelen **Options** aan, raak vervolgens **Advanced** aan en schakel het **Markers** selectievakje uit.

• **Coordinates** - selecteer deze optie om GPS coördinaten in de linker benedenhoek van de kaart te tonen.

### **Over Map Share**

Map Share helpt u bij het corrigeren van kaartfouten. U kunt verschillende soorten kaartfouten corrigeren.

**Opmerking:** Map Share is niet beschikbaar in alle gebieden. Ga voor meer informatie naar tomtom.com/mapshare (zie tomtom.com/mapshare http://www.tomtom.com/mapshare).

#### **Over geluiden en stemmen**

Uw navigatieapparaat maakt gebruik van geluid bij sommige of alle onderstaande functies:

- Rijinstructies en overige routeinstructies.
- Verkeersinformatie

**Opmerking:** Voor gebruik van een TomTom verkeersinformatieservice hebt u een abonnement nodig. Verkeersinformatieservices worden niet ondersteund in alle landen of regio's. Ga voor meer informatie naar tomtom.com/services (zie tomtom.com/services - http://www.tomtom.com/services).

• Waarschuwingen die u instelt

Er zijn twee typen stemmen beschikbaar voor uw navigatieapparaat:

• Computerstemmen (de stem waarbij "Computer" vermeld staat in de lijst is een computerstem.)

Computerstemmen worden gegenereerd door uw navigatieapparaat. Deze geven routeinstructies en lezen stad- en straatnamen, verkeersinformatie en overige nuttige informatie hardop voor.

• Menselijke stemmen

Deze zijn door een acteur opgenomen en geven enkel routeinstructies.

#### **Over computerstemmen**

Uw navigatieapparaat maakt gebruik van tekst-naar-spraak technologie en computerstemmen voor het oplezen van straatnamen op uw kaart wanneer deze u op uw route begeleidt.

De computerstem analyseert de gehele woordengroep of zin alvorens te spreken, om er voor te zorgen dat de zin zo veel mogelijk klinkt als natuurlijke spraak.

Computerstemmen kunnen buitenlandse plaats- en straatnamen herkennen en uitspreken. Bijvoorbeeld, de Engelse computerstem kan Franse straatnamen lezen en uitspreken.

**Opmerking:** Computerstemmen zijn niet beschikbaar in alle talen.

Als u een computerstem nodig hebt en uw taal is niet beschikbaar, dan dient u de computerstem voor de Engelse taal te installeren en te gebruiken. Ga voor meer informatie over computerstemmen naar tomtom.com/services (zie tomtom.com/services http://www.tomtom.com/services).

#### **Een stem kiezen**

Raak **Voices** aan in het menu Settings voor het selecteren van een andere stem op uw navigatieapparaat. Raak vervolgens **Change voice** aan en selecteer de vereiste stem.

#### **Wijzigen van het volumeniveau**

Het volume van het navigatiesysteem kan op 2 manieren worden geregeld:

- 1. Wijziging van het volume door het aanraken van het middelste gedeelte van de statusbalk (onderste) in de rijweergave.
- 2. Draaien van de volumeregelknop op de AUDIO terwijl de navigatie-instrukties worden weergegeven.

Deze wijzigingen zijn echter onafhankelijk van elkaar. U kunt het volume heel laag instellen op de AUDIO en volledig open draaien op het navigatieapparaat en alsnog weinig geluid horen. Het wordt aanbevolen enkel één manier te gebruiken om het volume te wijzigen. In het geval u geen/weinig geluid hoort, het volume op het navigatieapparaat controleren en als dit niet op een laag volume is ingesteld, de regelknop op de AUDIO draaien terwijl een navigatieinstruktie wordt weergegeven (raak het middelste gedeelte van de statusbalk aan om de weergave van een instruktie op te roepen).

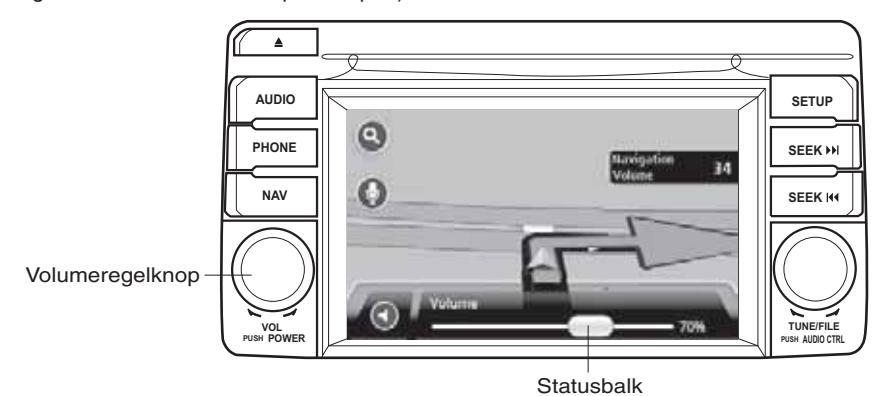

## **Over Instellingen**

U kunt de manier waarop uw navigatieapparaat er uit ziet en zich gedraagt wijzigen. De meeste instellingen op uw apparaat zijn toegankelijk door het aanraken van **Settings** in het hoofdmenu.

## **Thuislocatie**

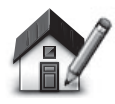

**Thuislocatie**

Raak deze knop aan om uw thuislocatie in te stellen of te wijzigen. U voert het adres in op dezelfde manier als bij het plannen van een route.

Uw thuislocatie biedt een gemakkelijke manier om een route te plannen naar een belangrijke locatie.

In de meeste gevallen zal uw thuislocatie uw thuisadres zijn. U kunt echter ook de locatie naar wens op een andere veelbezochte bestemming instellen, zoals uw werkplek.

#### **Favorieten**

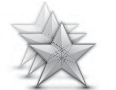

**Beheer Favorieten**

Raak deze knop aan om Favorieten toe te voegen, een andere naam te geven of te wissen.

Favorieten bieden een gemakkelijke manier om een locatie te selecteren zonder het adres in te hoeven voeren. Dit hoeven geen favoriete plaatsen te zijn, ze kunnen eenvoudigweg gezien worden als een verzameling van nuttige adressen.

Raak **Add** aan om een nieuwe Favoriet aan te maken. Voer vervolgens het locatieadres op dezelfde manier in als wanneer u een adres invoert bij het plannen van een route.

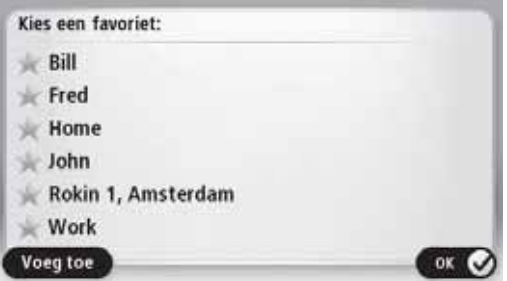

Raak één van de items in de lijst aan voor het bekijken of wijzigen van een bestaande Favoriet. Raak de naar links of naar rechts knop aan om meer Favorieten op de kaart te zien.

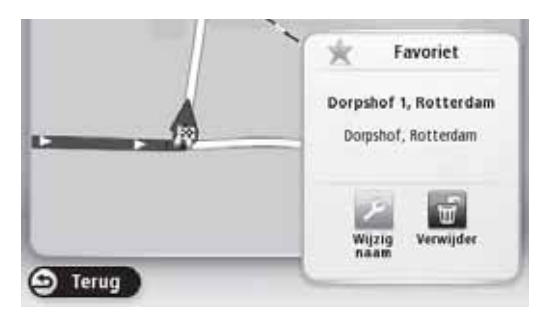

#### **Veiligheidsinstellingen**

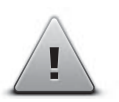

Raak deze knop aan om de veiligheidsvoorzieningen te selecteren die u op uw navigatieapparaat wilt gebruiken.

**Veiligheidsinstellingen**

#### **NP's tonen op de kaart**

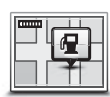

**NP's tonen op de kaart**

Raak deze knop aan om te kiezen welke soorten Nuttige plaatsen (NP's) op de kaart getoond moeten worden.

1. Raak **Show POI on map** aan in het menu Settings.

2. Selecteer de NP-categorieën die op de kaart getoond moeten worden.

Raak **Search** aan en gebruik het toetsenbord voor het opzoeken van een categorienaam.

- 3. Selecteer of u de NP's met gebruik van de 2D of 3D kaartweergave wilt tonen.
- 4. Raak **Done** aan.

De locaties van de Nuttige Plaatsen worden als symbolen op de kaart getoond.

#### **Kaart verwisselen**

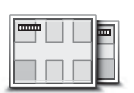

**Kaarten**

Raak deze knop aan om de kaart te selecteren die u voor routeplanning en navigatie wilt gebruiken.

Alhoewel u meer dan één kaart in het apparaat kunt opslaan, kunt u enkel één kaart tegelijk gebruiken voor routeplannen en navigatie.

Raak eenvoudigweg deze knop aan om over te schakelen van de huidige kaart naar het plannen van een route in een ander land of regio.

**Opmerking:** De eerste keer dat u overschakelt naar een kaart is het mogelijk dat u verbinding moet maken met uw MyTomTom account om de kaart te activeren.

## **Zet gesproken begeleiding uit / Zet gesproken begeleiding aan**

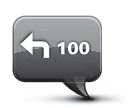

Raak deze knop aan om de gesproken begeleiding uit te schakelen. U zult de gesproken routeinstructies niet langer horen, echter u hoort dan nog steeds informatie zoals verkeersinformatie en waarschuwingen.

**Zet gesproken begeleiding uit**

Als u **Turn off sound** in het menu Instellingen aanraakt, wordt de gesproken begeleiding eveneens uitgeschakeld.

**Opmerking:** Als u de stem op uw navigatieapparaat wijzigt, dan wordt de gesproken begeleiding automatisch voor de nieuwe stem ingeschakeld.

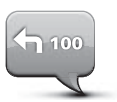

Raak deze knop aan om de gesproken begeleiding in te schakelen en de gesproken routeinstructies te horen.

**Zet gesproken begeleiding aan**

**Belangrijk:** Als u uw auto verkoopt, dient u eerst alle persoonlijke informatie uit uw navigatieapparaat te verwijderen. Voor het verwijderen van uw persoonlijke informatie, raakt u Settings aan en vervolgens Reset factory settings.

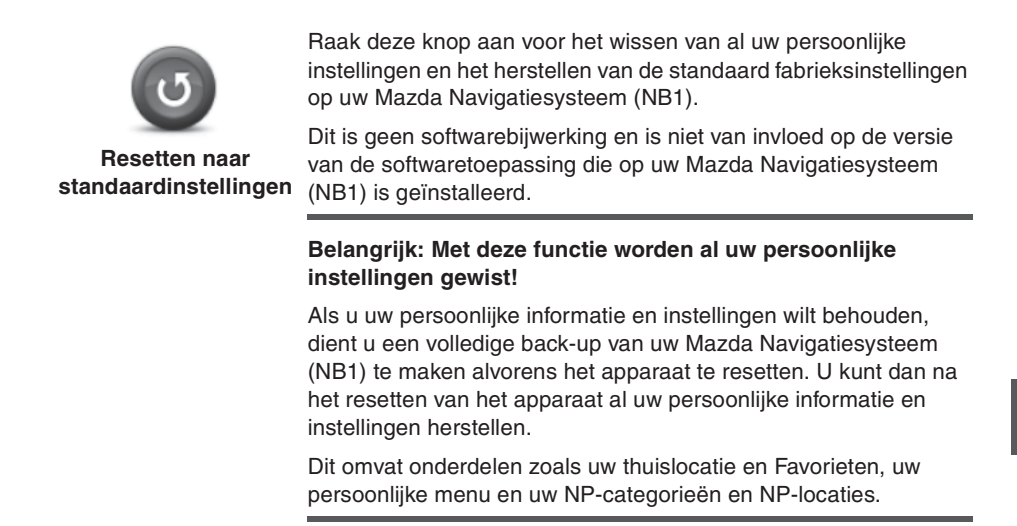

## **Over het verkrijgen van hulp**

Raak **Help** aan in het hoofdmenu om te navigeren naar noodhulpdienstcentra en andere specialistische diensten.

Als u bijvoorbeeld betrokken bent bij een auto-ongeluk, kunt u het menu Hulp gebruiken om de contactgegevens van het dichtstbijzijnde ziekenhuis op te zoeken, deze te bellen en hen uw exacte locatie doorgeven.

#### **Gebruik van Hulp om te rijden naar een plaatselijke dienst**

Als u Hulp wilt gebruiken om een hulpdienst te vinden en van uw huidige locatie naar de dienst te navigeren, gaat u als volgt te werk:

- 1. Raak het scherm aan om het hoofdmenu te openen.
- 2. Raak **Help** aan.
- 3. Raak **Drive to help** aan.
- 4. Selecteer het type dienst dat u nodig hebt, bijvoorbeeld Dichtstbijzijnd ziekenhuis.
- 5. Selecteer een dienst in de lijst; de dichtstbijzijnde dienst wordt bovenaan in de lijst getoond.

Uw navigatieapparaat toont een beschrijving van de locatie.

6. Als u per auto naar de dienst wilt navigeren, raakt u **Navigate there** aan.

Uw navigatieapparaat begint met u te begeleiden naar uw bestemming.

#### **Helpmenuopties**

**Opmerking:** Het kan zijn dat informatie voor bepaalde services niet in alle landen beschikbaar is.

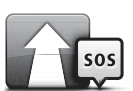

Raak deze knop aan om per auto te navigeren naar een hulpdienst.

**Rijd naar hulp**

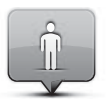

Raak deze knop aan om uw huidige locatie op de kaart te zien.

**Waar ben ik?**

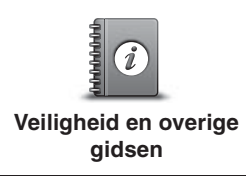

Raak deze knop aan om een selectie van handleidingen te zien, zoals een Eerste Hulp gids.

Raak deze knop aan om een selectie van handleidingen te zien die verband houden met uw navigatieapparaat.

**Producthandleidingen**

## **Over LIVE Services**

De volgende LIVE services kunnen beschikbaar zijn op uw apparaat. LIVE services zijn gebaseerd op abonnement.

- HD Verkeersinfo
- Snelheidscamera
- Weer
- Plaatselijk zoeken
- QuickGPSfix™

**Opmerking:** LIVE services, of een onderdeel van LIVE services, zijn in bepaalde landen of regio's zoals Australië, Nieuw-Zeeland en de V.S. niet beschikbaar. Het is mogelijk dat u LIVE services kunt gebruiken bij het reizen in het buitenland. Ga voor meer informatie over beschikbare services naar tomtom.com/services (zie tomtom.com/services - http:// www.tomtom.com/services).

## **Veiligheidsmededeling**

Bepaalde TomTom navigatieapparaten bevatten een GSM/GPRS module die storing kan veroorzaken bij elektrische apparatuur zoals hartpacemakers, gehoorapparaten en luchtvaartapparatuur.

Storing bij deze apparatuur kan de gezondheid of uw leven of dat van anderen in gevaar brengen.

Als uw apparaat een GSM/GPRS module bevat, dit niet gebruiken nabij onbeveiligde elektrische apparatuur of op plaatsen waar het gebruik van mobiele telefoons verboden is, zoals in ziekenhuizen en vliegtuigen.

#### **Activeren van LIVE Services**

Wanneer u uw auto afgeleverd krijgt, dient u LIVE Services op uw TomTom navigatieapparaat te activeren. Dit hoeft enkel eenmaal gedaan te worden.

Ga voor het activeren van LIVE Services als volgt te werk:

- 1. Raak Activeer LIVE aan in het hoofdmenu.
- 2. Volg de instructies voor het vernieuwen of verlengen van uw LIVE Services abonnement indien nodig.

Wanneer de activering voltooid is, ziet u het hoofdmenu. LIVE Services is nu gereed voor u om te gebruiken.

## **LIVE Services abonnementen**

#### **Controleren van uw LIVE Services abonnement**

U kunt de status van uw abonnementen op elk gewenst moment controleren. Raak in het hoofdmenu **Services** aan en raak vervolgens **My Services** aan.

Uw navigatieapparaat waarschuwt u ook wanneer uw LIVE Services abonnement aan verlenging toe is.

Ga voor meer informatie over LIVE Services abonnementen en betalingsvoorwaarden naar tomtom.com/services (zie tomtom.com/services - http://www.tomtom.com/services).

#### **Verlengen van uw LIVE Services abonnement met behulp van uw apparaat**

1. Raak in het hoofdmenu **Services** aan en raak vervolgens **My Services** aan.

De huidige status van uw LIVE Services wordt getoond.

2. Raak de service aan die u wilt verlengen.

Uw navigatieapparaat bevestigt dat u uw abonnement wilt verlengen.

3. Raak **Yes** aan.

Het verzoek voor verlenging wordt doorgestuurd naar TomTom. U dient de betaling online te voltooien, op of voor de datum die op uw navigatieapparaat wordt getoond.

#### **Verlengen van uw LIVE Services abonnement met behulp van TomTom HOME**

U kunt LIVE Services als een vooraf betaald abonnement met behulp van TomTom HOME als volgt aanschaffen:

- 1. Start TomTom HOME op uw computer.
- 2. Steek uw MAP SD kaart in uw kaartlezer.
- 3. Klik in TomTom HOME op **Add Traffic, Voices, Safety Cameras etc**.
- 4. Klik op **LIVE Services**.

U kunt dan kiezen uit LIVE Service bundels die via abonnement in de online winkel beschikbaar zijn.

Volg de instructies op het scherm of gebruik de HOME Helpfunctie voor het verkrijgen van meer informatie.

Voor de levering aan u van producten en diensten, zoals downloadbare kaarten en LIVE services, alsmede om u technische ondersteuning te kunnen bieden, is het nodig dat TomTom uw persoonlijke informatie gebruikt. TomTom houdt zich aan de relevante wetgeving ter bescherming van de privacy en beschermt uw persoonlijke gegevens tegen misbruik. In die gevallen waarbij TomTom informatie nodig heeft over uw locatie, zullen wij u rechtstreeks om toestemming vragen en u in de gelegenheid stellen uw toestemming te allen tijde in te trekken. Aangezien een handleiding enkel informatie kan geven die geldig is ten tijde van publicatie, kunt u alle huidige en meer gedetailleerde informatie vinden op http://www.tomtom.com/legal/privacy.

## **Over verkeersinformatie**

U kunt verkeersinformatie op twee manieren ontvangen:

- TomTom HD Traffic
- Verkeersberichtenkanaal (RDS-TMC) (Niet in alle landen beschikbaar.)

Met behulp van verkeersinformatie kan uw navigatieapparaat automatisch uw route aanpassen om vertragingen minimaal te houden.

**Opmerking:** LIVE services, of een onderdeel van LIVE services, zijn in bepaalde landen of regio's zoals Australië, Nieuw-Zeeland en de V.S. niet beschikbaar. Het is mogelijk dat u LIVE services kunt gebruiken bij het reizen in het buitenland. Ga voor meer informatie over beschikbare services naar tomtom.com/services (zie tomtom.com/services - http:// www.tomtom.com/services).

## **Over TomTom HD Traffic**

TomTom HD Traffic is een unieke TomTom service voor het ontvangen van real-time verkeersinformatie. Ga voor meer informatie over TomTom services naar tomtom.com/services (zie tomtom.com/services - http://www.tomtom.com/services).

In combinatie met IQ Routes, helpt HD Traffic u de optimale route naar uw bestemming te plannen op basis van de huidige plaatselijke verkeerssituaties.

Uw navigatieapparaat ontvangt regelmatig informatie over de veranderende verkeerssituaties. Als verkeersopstoppingen of overige incidenten op uw huidige route worden gevonden, biedt uw navigatieapparaat aan uw route opnieuw te plannen om te proberen vertragingen te vermijden.

## **Gebruik van verkeersinformatie**

De verkeersinfobalk wordt rechts in de rijweergave getoond. De verkeersinfobalk informeert u over verkeersopstoppingen terwijl u rijdt door het gebruik van oplichtende punten om u te laten zien waar de verkeersincidenten zich op uw route bevinden.

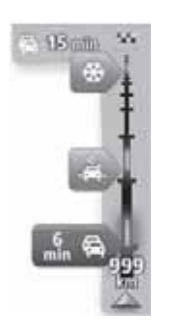

De bovenkant van de verkeersinfobalk stelt uw bestemming voor en toont de totale vertragingstijd als gevolg van verkeersopstoppingen en overige incidenten op uw route.

Het middelste gedeelte van de verkeersinfobalk toont de afzonderlijke verkeersincidenten in de volgorde waarin deze op uw route voorkomen.

De onderkant van de verkeersinfobalk stelt uw huidige locatie voor en toont de afstand tot aan het volgende incident op uw route.

Om de verkeersinfobalk beter afleesbaar te maken is het mogelijk dat sommige incidenten niet worden getoond. Deze incidenten zijn doorgaans van minder belang en veroorzaken enkel korte vertragingen.

De kleur van de pijlen, zoals hieronder getoond, geeft u een onmiddellijke indicatie van het soort incident:

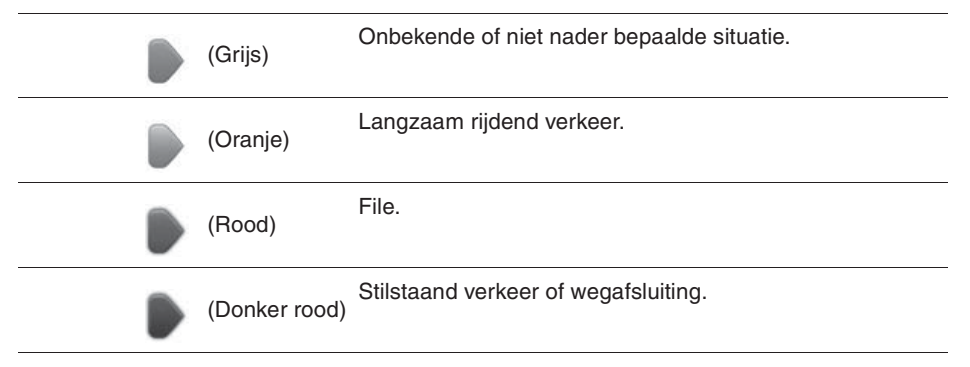

## **Snelheidscamera's**

## **Belangrijk**

**Belangrijk:** Als u pieptonen hoort en geen bericht op uw scherm ziet, is dit omdat de radiomodus is ingesteld. De pieptonen zijn afkomstig van uw navigatieapparaat. De pieptonen zijn waarschuwingssignalen die door de snelheidscameraservice worden gegeven om u te waarschuwen voor de aanwezigheid van een snelheidscamera.

#### **Over snelheidscamera's**

**Opmerking:** LIVE services, of een onderdeel van LIVE services, zijn in bepaalde landen of regio's zoals Australië, Nieuw-Zeeland en de V.S. niet beschikbaar. Het is mogelijk dat u LIVE services kunt gebruiken bij het reizen in het buitenland. Ga voor meer informatie over beschikbare services naar tomtom.com/services (zie tomtom.com/services - http:// www.tomtom.com/services).

De snelheidscameraservice waarschuwt u voor de volgende langs de weg geplaatste camera's:

- Plaatsen met snelheidscamera's
- Plaatsen met verhoogde kans op ongevallen
- Plaatsen met mobiele snelheidscamera's.
- Plaatsen met gemiddelde snelheidscamera's.
- Plaatsen met tolwegcamera's.
- Plaatsen met verkeerslichtcamera's.

#### **Snelheidscamerawaarschuwingen**

De waarschuwing voor de snelheidscamera is standaard op OFF ingesteld. Voor het wijzigen van de instelling, raakt u "**Alert settings**" in het snelheidscameramenu aan.

U wordt op drie manieren gewaarschuwd:

- Uw apparaat geeft een waarschuwingsgeluid weer.
- De soort snelheidscamera en uw afstand van de cameralocatie wordt getoond in de rijweergave. Als een snelheidsbeperking voor de camera gemeld is, wordt de snelheid ook getoond in de rijweergave.
- De locatie van de snelheidscamera wordt getoond op de kaart.

**Opmerking:** Voor gemiddelde snelheidscamera's wordt u gewaarschuwd door een combinatie van pictogrammen en geluiden bij het begin, midden en einde van de gemiddelde snelheid controlezone.

#### **De wijze waarop u wordt gewaarschuwd wijzigen**

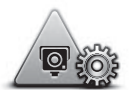

Om de wijze waarop uw navigatieapparaat u voor snelheidscamera's waarschuwt te wijzigen, raakt u de knop **Alert settings** aan.

**Waarschuwingsinstellingen** U kunt vervolgens instellen hoe dicht u bij een snelheidscamera

wilt zijn alvorens u gewaarschuwd wordt en wat voor soort geluid er wordt weergegeven.

Om bijvoorbeeld het geluid te wijzigen dat wordt weergegeven wanneer u een vaste snelheidscamera nadert, doet u het volgende:

- 1. Raak **Services** aan in het hoofdmenu.
- 2. Raak **Speed Cameras** aan.
- 3. Raak **Alert settings** aan.

Er wordt een lijst met soorten snelheidscamera's getoond. Naast de soorten snelheidscamera's waarvoor een waarschuwing is ingesteld wordt een luidspreker getoond.

- 4. Raak **Fixed cameras** aan.
- 5. Raak **NO** aan om te voorkomen dat de waarschuwingen voor vaste snelheidscamera's worden verwijderd.
- 6. Voer de tijd in seconden in voor wanneer een waarschuwing wordt gegeven alvorens u een camera bereikt. Raak vervolgens **Next** aan.
- 7. Raak het geluid aan dat u voor de waarschuwing wilt gebruiken.

**Aanwijzingen:** Voor het uitschakelen van waarschuwingsgeluiden voor een soort camera, raakt u **Silence** aan in stap 7 hierboven. U ziet nog steeds een waarschuwing in de rijweergave als u het waarschuwingsgeluid uitschakelt.

8. Raak **Done** aan om uw wijzigingen op te slaan.

#### **Over Weer**

#### **Opmerking:** Enkel beschikbaar op LIVE apparatuur.

De TomTom Weer service biedt gedetailleerde weerberichten en 5-daagse weersvoorspellingen voor plaatsen en steden. De informatie wordt geleverd door plaatselijke weerstations en wordt elk uur bijgewerkt.

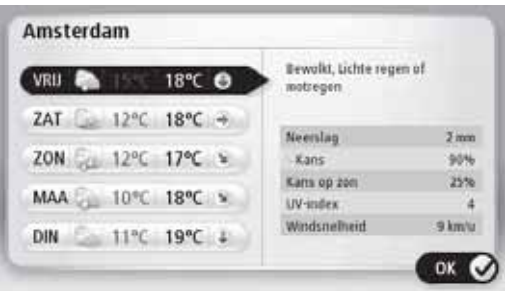

**Opmerking:** Ga voor meer informatie over beschikbare services naar tomtom.com/services.

#### **Opvragen van een weerbericht**

Voor het opvragen van een weerbericht voor een specifieke locatie, zoals de plaats of stad van uw eindbestemming, doet u het volgende:

- 1. Raak **Services** aan in het hoofdmenu.
- 2. Raak **Weather** aan.
- 3. Raak **Weather near you** of **Weather near destination** aan om direct door te gaan naar een weeroverzicht.
- 4. Raak **Weather near other location** aan om uw locatie te kiezen met gebruik van bijvoorbeeld een adres, de thuislocatie, een Favoriet of een NP.

Er wordt een weeroverzicht voor die locatie getoond. Raak de gewenste dag van de week aan voor een gedetailleerd weerbericht.

## **Over TomTom HOME**

Met behulp van TomTom HOME kunt u uw navigatieapparaat registreren en beheren voor het ontvangen van gratis bijwerkingen en de aankoop van nieuwe services. Het wordt aanbevolen regelmatig verbinding te maken met HOME zodat u het volgende kunt doen:

- Gratis downloaden van de meest recente kaart die beschikbaar is voor uw apparaat, als u verbinding maakt met TomTom HOME binnen 60 dagen na de aankoop van uw apparaat.
- Downloaden van gratis bijwerkingen voor uw apparaat, inclusief Map Share bijwerkingen en overige services die bij uw product zijn geleverd.
- Nieuwe items toevoegen aan uw apparaat, zoals kaarten, stemmen en NP's, alsmede de aankoop van TomTom services en het beheer van uw abonnementen.
- Uw kaartcorrecties en overige gegevens delen met de TomTom gemeenschap.
- Back-ups van uw apparaat maken en herstellen.

Bij gebruik van HOME kunt u met HOME Help hulp krijgen bij wat u doet. U kunt ook lezen over alle overige dingen die HOME voor u kan doen.

**Aanwijzing:** Voor een optimaal gebruik van HOME wordt het gebruik van een broadbandinternetverbinding aanbevolen.

#### **TomTom HOME installeren**

Onderstaande stappen verwijzen naar Internet Explorer op Windows XP. Ga voor meer informatie naar tomtom.com/support (zie tomtom.com - http://www.tomtom.com) als u een andere browser of besturingssysteem gebruikt.

Als u TomTom HOME op uw computer wilt installeren, doet u het volgende:

- 1. Sluit uw computer aan op het internet.
- 2. Ga naar onderstaande link voor het downloaden van de meest recente versie van TomTom HOME:

tomtom.com/home (zie tomtom.com/home - http://www.tomtom.com/home)

- 3. Het wordt aanbevolen het bestand op uw computer te downloaden door op **Save** te klikken.
- 4. Klik zodra het downloaden voltooid is op **Open**.
- 5. Als u per ongeluk het Downloaden voltooid venster hebt gesloten, het bestand **TomTomHOME2winlatest.exe** op uw computer opzoeken en dubbelklikken.
- 6. Klik op **Run** als u een beveiligingswaarschuwing krijgt.
- 7. Klik op **Next** en klik dan op **Install**.

De installatie begint.

8. Klik zodra de installatie voltooid is op **Finish**.

#### **MijnTomTom account**

Voor het downloaden van gegevens en services met behulp van TomTom HOME, heeft u een MijnTomTom account nodig. U kunt een account aanmaken wanneer u start met het gebruik van TomTom HOME.

**Opmerking:** Als u meer dan één TomTom apparaat hebt, dient u voor elk apparaat een aparte MijnTomTom account aan te maken.

Als u een MijnTomTom account hebt, worden onderstaande services online toegankelijk met behulp van HOME of met behulp van het MijnTomTom gedeelte van tomtom.com:

- Services klik op **Services** op de TomTom website om u te abonneren op services zoals real-time verkeersinfo en veiligheidscamera-informatie.
- Nieuwsbrieven klik op **MyTomTom** gevolgd door **Account details** op de TomTom website voor het beheer van nieuwsbriefabonnementen en taalvoorkeuren voor productnieuws.
- Ondersteuning klik **My Questions** op de TomTom website om uw gevalshistorie en alle email conversaties die u met TomTom heeft gehad over technische ondersteuning via de website in te zien en na te lopen. U kunt ook gevallen bijwerken met nieuwe informatie.
- Bestellingen klik **My Orders** op de TomTom website om items te zien die u hebt besteld via de TomTom website en uw bestellingenhistorie.
- TomTom Map Share meld en download kaartcorrecties door lid te worden van de Map Share gemeenschap met behulp van HOME. U kunt dan profijt hebben van de gedeelde rapportage van kaartproblemen, zoals ontbrekende straten en verkeerde rij-instructies.
- Downloads downloaden van gratis items met behulp van TomTom HOME.

#### **Bijwerken van uw apparaat**

Zorg er voor alvorens u begint dat u een back-up hebt gemaakt van uw apparaat of MAP SD kaart. Zie voor meer informatie Back-up maken van uw navigatieapparaat.

U kunt controleren of er bijwerkingen zijn voor uw kaarten, services, alsmede een hele reeks van andere gratis items of aan te schaffen items bekijken. Met onderstaande instructies wordt aangegeven hoe u de TomTom toepassing op uw apparaat kunt bijwerken.

Om te controleren of er een bijgewerkte toepassingsversie is, doet u het volgende:

- 1. Steek uw MAP SD kaart in de kaartlezer die aangesloten is op uw computer.
- 2. Wacht totdat TomTom HOME is opgestart.
- 3. Als HOME niet automatisch op bijwerkingen controleert, klikt u op **Update my device** in het menu HOME.

**Opmerking:** Als u een toepassing wilt installeren die u eerder hebt gedownload, klikt u op **Add Traffic, Voices, Safety Cameras etc. > Items on my computer**.

- 4. Als een nieuwe toepassing beschikbaar is, wordt deze op het volgende scherm getoond.
- 5. Let er op dat de nieuwe toepassing is geselecteerd en klik vervolgens op **Download updates**.

HOME download de geselecteerde items...

- 6. HOME installeert vervolgens de geselecteerde items op uw MAP SD kaart.
- 7. Klik op **Done**.
- 8. Klik op **Device > Disconnect Device** in het menu HOME. U kunt vervolgens uw kaart loskoppelen van uw computer.

#### **Bijwerken van uw apparaat met de nieuwe toepassing**

Nadat de nieuwe toepassingsversie op de MAP SD kaart is gezet, dient u uw navigatieapparaat bij te werken. Ga als volgt te werk:

1. Steek de SD kaart in uw navigatieapparaat en sluit het deurtje.

**Aanwijzing:** De SD kaart bij het insteken niet forceren. Let er op bij het insteken van de kaart dat het label van de SD kaart zichtbaar is.

2. Draai de contactsleutel naar de stand voor accessoires.

De radio gaat aan echter de motor wordt niet gestart.

3. Druk na ongeveer 10 seconden op de **NAVI** toets om het navigatiescherm te tonen. Het volgende scherm dient dan te verschijnen:

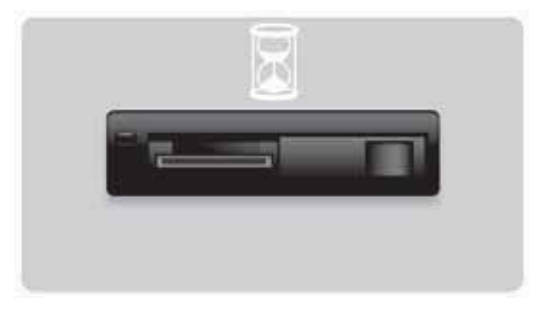

Na ongeveer 1 minuut verandert het scherm naar het volgende scherm. Na een bepaalde tijd zal het apparaat automatisch met de bijwerking beginnen.

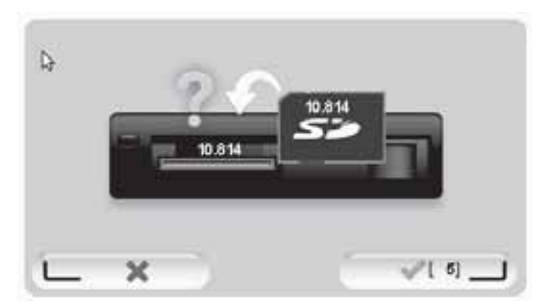

4. Druk op de **OK** toets.

Als de toets niet wordt ingedrukt alvorens de teller nul bereikt, zal het bijwerken automatisch beginnen.

Het volgende scherm toont de voortgang. Het bijwerken kan een paar minuten duren.

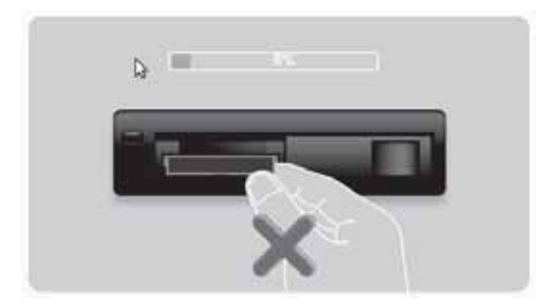

**Opmerking:** Terwijl het proces van het bijwerken wordt uitgevoerd en het oranje lampje brandt

- De SD kaart NIET verwijderen.
- Het contact NIET uitschakelen.
- Als het proces van het bijwerken wordt onderbroken, dient het contact van de auto uitgezet te worden en het proces opnieuw gestart te worden.

Wanneer het bijwerken voltooid is, toont het scherm het volgende beeld:

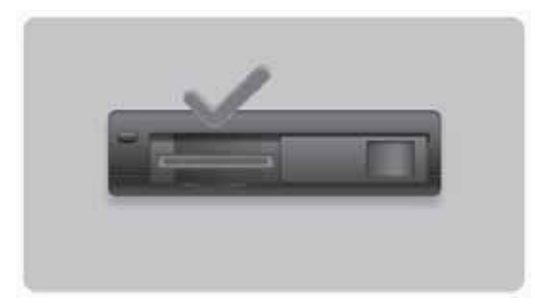

Het navigatieapparaat start opnieuw op of u kunt het contact van de auto uitschakelen en dan weer inschakelen.

## **Verkrijgen van hulp bij het gebruik van uw navigatieapparaat**

U kunt verdere hulp krijgen door naar tomtom.com (zie tomtom.com http://www.tomtom.com) te gaan en te klikken op **Support**.

#### **Status & informatie**

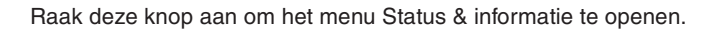

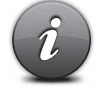

**Status & informatie**

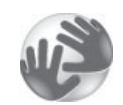

uw apparaat, zoals het serienummer van uw apparaat en de TomTom App versie.

Raak deze knop aan voor het tonen van technische informatie over

#### **Versieinformatie**

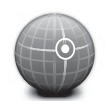

**GPS status**

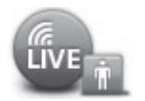

#### **Mijn Services**

Raak deze knop aan om de huidige status voor GPS ontvangst te zien.

Raak deze knop aan om de status van uw abonnementen op TomTom Services te controleren.

**Opmerking:** Enkel beschikbaar op LIVE apparatuur.

## **Addendum en auteursrecht**

**Verklaring van Federale Communicaties Commissie (FCC) (VS)**

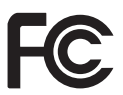

**HET APPARAAT VOLDOET AAN DEEL 15 VAN DE FCC-VOORSCHRIFTEN**

Radio- en televisiestoring: Deze apparatuur geeft radiofrequente straling af en kan bij onjuist gebruik - ofwel, indien wordt afgeweken van de instructies in deze handleiding - storing veroorzaken in de ontvangst van radio-en televisiesignalen.

Deze apparatuur is getest en in overeenstemming bevonden met de limieten van een digitaal apparaat uit de klasse B, conform deel 15 van de FCC-voorschriften. Deze beperkingen zijn opgesteld om een redelijke bescherming te bieden tegen schadelijke storingen in een woonomgeving. Deze apparatuur genereert en maakt gebruik van radiofrequente straling en kan deze afgeven. Indien deze apparatuur niet volgens de instructies wordt geïnstalleerd en gebruikt, kan deze schadelijke storing van radiocommunicatie veroorzaken.

Er is echter geen garantie dat in bepaalde situaties geen storing zal optreden. Als deze apparatuur schadelijk storing in radio- of televisieontvangst veroorzaakt, wat kan worden vastgesteld door de apparatuur in en uit te schakelen, kan de gebruiker proberen deze storing op te heffen op één van de volgende manieren:

- De ontvangstantenne verplaatsen of anders richten.
- De afstand tussen de apparatuur en de ontvanger vergroten.
- De apparatuur aansluiten op een ander stopcontact in een ander circuit dan dat waarop de ontvanger is aangesloten.
- Een ervaren radio- of tv-monteur raadplegen.

Wijzigingen of aanpassingen aan deze apparatuur die niet uitdrukkelijk zijn goedgekeurd door de partij die verantwoordelijk is voor de naleving van de voorschriften, kunnen het recht van de gebruiker om deze apparatuur te bedienen ongeldig maken.

#### **Belangrijk**

Deze apparatuur is getest op FCC-conformiteit onder omstandigheden waarbij onder andere gebruik werd gemaakt van afgeschermde kabels en aansluitingen tussen de apparatuur en de randapparatuur. Om de kans op radio- en televisiestoring te beperken, is het van belang afgeschermde kabels en aansluitingen te gebruiken. Afgeschermde kabels die geschikt zijn voor deze productreeks zijn verkrijgbaar bij een erkende dealer. Als de gebruiker op wat voor manier dan ook wijzigingen of aanpassingen aan de apparatuur of bijbehorende randapparatuur aanbrengt die niet door TomTom zijn goedgekeurd, kan de FCC de toestemming voor het gebruik van deze apparatuur intrekken. Voor klanten in de VS heeft de Federal Communications Commission de volgende folder opgesteld, die mogelijk behulpzaam kan zijn: "Identificeren en oplossen van problemen ten aanzien van radio- en televisiestoring". Deze folder is verkrijgbaar bij de US Government Printing Office, Washington, DC 20402. Stock No 004-000-00345-4.

#### **Getest op FCC-conformiteit voor gebruik thuis en op kantoor**

Dit apparaat voldoet aan deel 15 van de FCC-voorschriften. Gebruik is toegestaan onder de volgende twee voorwaarden:

1. Dit apparaat mag geen schadelijke storing veroorzaken.

2. Dit apparaat moet eventuele ontvangen storing accepteren. Dit geldt ook voor storing die kan leiden tot een ongewenste werking.

#### **Verantwoordelijke partij in Noord-Amerika**

TomTom, Inc., 150 Baker Avenue Extension, Concord, MA 01742 Tel: 866 486-6866 optie 1 (1-866-4-TomTom)

Met dit apparaat kan geen noodoproep gemaakt worden. **(Australië/Nieuw-Zeeland)**

#### **CE-markering (EU)**

Deze apparatuur voldoet aan de gestelde eisen voor CE-markering bij gebruik in een woon-, commerciële of licht industriële omgeving of in een voertuig, conform alle betreffende bepalingen van de relevante wetgeving in de EU.

# CE0682

#### **R&TTE richtlijn (EU)**

TomTom verklaart hierbij dat TomTom persoonlijke navigatiesystemen en accessoires voldoen aan de essentiële vereisten en overige relevante bepalingen in de EU-richtlijn 1999/ 5/EC. De conformiteitsverklaring vindt u hier:

#### **www.tomtom.com/legal**.

#### **Aangesloten netwerken (EU, VS)**

Apparaten die een GSM-module bevatten zijn bestemd voor aansluiting op de volgende netwerken:

GSM/GPRS 900/1800

#### **Blootstellingslimieten (EU/Aus/NZ - LIVE product)**

Dit apparaat voldoet aan de stralingsblootstellingsgrenzen zoals vastgesteld voor een ongecontroleerde omgeving. Om de kans op overschrijding van de blootstellingsgrenzen ten aanzien van radiofrequentie te voorkomen, dient tijdens normaal gebruik een minimum afstand van 20 cm aangehouden te worden tussen de antenne en uw lichaam.

**Modelnamen** 1MI00; 1MI01; 1MI011

# **Auteursrechtsverklaringen**

© 2011 TomTom N.V., The Netherlands. TomTom® en het "twee-handen" logo, onder andere, zijn handelsmerken in eigendom van TomTom N.V. of een van haar dochtermaatschappijen. Zie

tomtom.com/legal (zie tomtom.com/legal - http://www.tomtom.com/legal) voor garanties alsmede licentieovereenkomsten voor de eindgebruiker die op dit product van toepassing zijn, zoals van tijd tot tijd gewijzigd.

Ordnance Survey © Crown Copyright Licentienummer 100026920. Data Source © 2011 TomTom Alle rechten voorbehouden.

Bepaalde beelden zijn overgenomen van NASA's Earth Observatory. Het doel van NASA's Earth Observatory is vrij toegankelijke publicatie te bieden op het internet waar voor het publiek nieuwe satellietbeelden en wetenschappelijke informatie over onze planeet ter beschikking wordt gesteld.

De aandacht is gericht op de klimaat- en milieuveranderingen van onze aarde: earthobservatory.nasa.gov (earthobservatory.nasa.gov - http://earthobservatory.nasa.gov)

Linotype, Frutiger en Univers zijn handelsmerken van Linotype GmbH geregistreerd in het U.S. Patent and Trademark Office en mogelijk geregistreerd in bepaalde overige jurisdicties. MHei is een handelsmerk van The Monotype Corporation en mogelijk geregistreerd in bepaalde overige jurisdicties.

Copyright © 2001-2010 VoiceBox Technologies, Inc. Geregistreerd in het U.S. Patent and Trademark Office. Alle rechten voorbehouden.

Copyright © 2002-2011 Nuance Communications, Inc. Alle rechten voorbehouden. Nuance® is een geregistreerd handelsmerk van Nuance Communications, Inc. en wordt hier onder licentie gebruikt. SVOX is een geregistreerd handelsmerk van SVOX AG en wordt hier onder licentie gebruikt.

Copyright © 1996 - 2009, Daniel Stenberg, <daniel@haxx.se>. Alle rechten voorbehouden.

Copyright © 1998, 1999, 2000 Thai Open Source Software Center Ltd en Clark Cooper Copyright © 2001, 2002, 2003, 2004, 2005, 2006 Expat maintainers.

Copyright © 1998-2003 Daniel Veillard. Alle rechten voorbehouden.

Copyright © 1995-1998 Eric Young (eay@cryptsoft.com). Alle rechten voorbehouden.

Copyright © 1998 Red Hat Software

Copyright © 1991-2, RSA Data Security, Inc. Created 1991. Alle rechten voorbehouden.

Copyright © 2002, Xiph.org Foundation

De software die bij dit product wordt geleverd bevat software waarvoor licentie is verleend onder de GNU General Public License, Versie 2 (GPL v2), de GNU LESSER General Public License, Versie 2.0 (LPGL v2) en de GNU LESSER General Public License, Versie 2.1 (LGPL v2.1). Dergelijke software is auteursrechtelijk beschermd door diverse personen.

Zie de voorwaarden en condities van GPL v2, LGPL v2 of LPGL v2.1, al naargelang het geval, op http://www.gnu.org/licenses/old-licenses/gpl-2.0.html,

http://www.gnu.org/licenses/old-licenses/lgpl-2.0.html en

http://www.gnu.org/licenses/old-licenses/lgpl-2.1.html. De GPL/LGPL software wordt verspreid in de hoop dat deze van nut zal zijn, echter ZONDER ENIGE GARANTIE; zonder ook de impliciete garantie van VERKOOPBAARHEID of GESCHIKTHEID VOOR EEN BEPAALD DOEL. U kunt de volledige bijbehorende broncode van ons verkrijgen voor een periode van tenminste drie (3) jaar vanaf de aflevering van het product. Op verzoek zendt TOMTOM u een CD met de bijbehorende broncode toe. Verder bevat de software die bij dit product wordt geleverd software met open broncode (anders dan de software die gelicenseerd is onder de GPLv2, LPGLv2 en LGPLv2.1) en die gelicenseerd is onder de BSD licentie, MIT licentie, zlib/libpng licentie.

Het product bevat software die ontwikkeld is door het OpenSSL Project voor gebruik in de OpenSSL Toolkit. (http://www.openssl.org/). Verder bevat het product de volgende software van derden: Blowfish (The Blowfish Encryption Algorithm), ClipUtils (The Cohen-Sutherland line clipping algorithm), CoRDiC (Coordinate Rotation Digital Computer), Coroutine, MD5 (MD5 message-digest algorithm) en Ogg-Vorbis (Tremor-variable).

Zie voor meer informatie www.tomtom.com/legal.

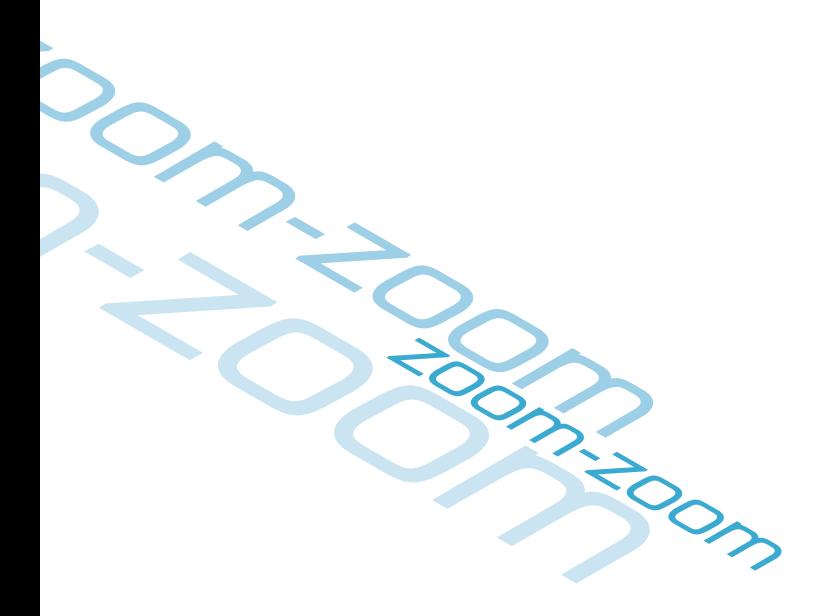

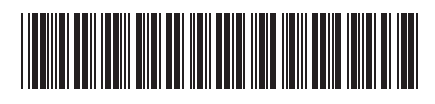

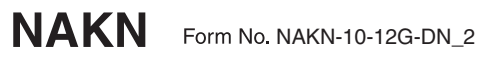